# Data Analysis with Excel: Tables and PivotTables

Linda Muchow 320-762-4539 lindac@alextech.edu

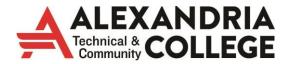

A member of Minnesota State

# Table of Contents

| Filtering                                         | 2  |
|---------------------------------------------------|----|
| Clear a filter                                    | 4  |
| Filter with search                                | 4  |
| Apply advanced filters                            | 4  |
| Subtotals                                         | 5  |
| View groups by level                              | 6  |
| Remove subtotals                                  | 6  |
| Creating a Table                                  | 7  |
| Add a total row                                   | 7  |
| Change a Table Style                              | 9  |
| Remove a Table                                    | 9  |
| PivotTables & Pivot Charts                        | 10 |
| Creating a PivotTable                             | 10 |
| Format the Values in the PivotTable               | 11 |
| Report Layout                                     | 12 |
| Set Default Layout                                | 13 |
| Filtering individual Column and Row fields        | 14 |
| Sort a pivot table                                | 14 |
| Modify the PivotTable Fields                      | 15 |
| Pivoting the table's fields                       | 15 |
| Modify the Summary Function                       | 16 |
| To Add Columns                                    | 17 |
| Report Filters                                    | 18 |
| Group Dates                                       | 19 |
| Conditional Formatting                            | 21 |
| Calculated Field                                  | 21 |
| Timelines in PivotTables                          | 23 |
| Slicers in PivotTables                            | 24 |
| Create a PivotChart                               | 26 |
| Connect Slicers and Timelines to Many PivotTables | 26 |
| Data Model                                        | 27 |

# **Filtering**

You can filter to select records that match specific criteria. This gives a temporary view of data without physically removing anything. To isolate individuals from Florida, we would do the following:

1. Choose Data tab > Sort & Filter group > Filter

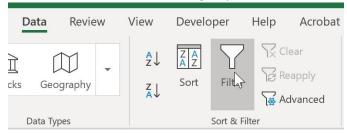

2. A drop-down arrow will appear in the header cell for each column.

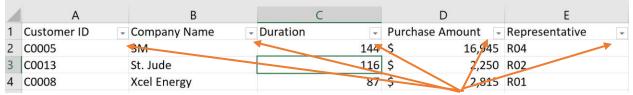

3. Click the drop-down for the column you want to filter. The filter menu appears and allows you to sort and apply filters. Excel will recognize the type of data you have in the column. I.e., text, dates, or values. You will see each unique value listed once in the bottom part of the options.

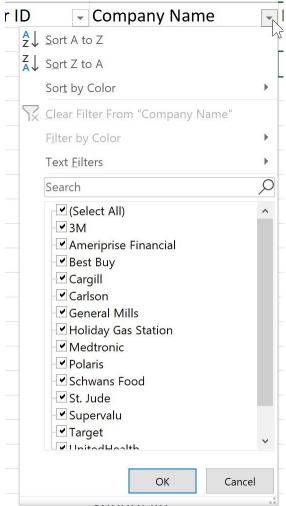

4. Uncheck the box next to Select all to quickly deselect all data. Then check the box(es) of the data you want to filter. Click OK. (we selected 3M in this example)

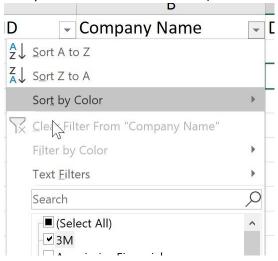

5. Only Company Name 3M results will be displayed.

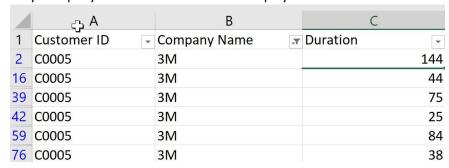

6. Apply multiple filters to help narrow down your results. We will select Representative R02 from the Representative column and only see results for company name 3M and representative R02.

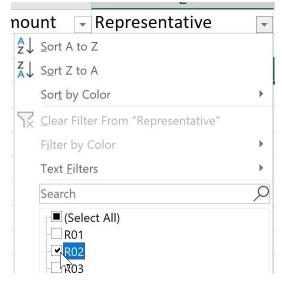

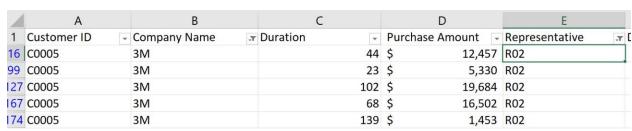

#### **CLEAR A FILTER**

After applying a filter, you may want to remove the filter.

- 1. Click the drop-down for the filter you want to clear. We will clear the filter for the Representative.
- 2. Choose clear filter from.

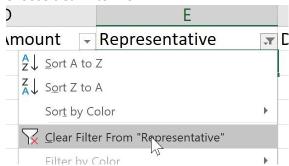

3. The hidden data will be displayed.

#### **FILTER WITH SEARCH**

Excel allows you to search for data that contains a phrase, word, number, date, etc. Excel auto-selects the items that match your criteria.

- 1. Click the drop-down for the column you want to filter.
- 2. Click in the Search box and start typing. Excel selects all items that match your criteria. Click OK when you're done.

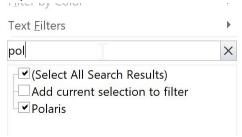

#### **APPLY ADVANCED FILTERS**

- 1. Click the drop-down for the column you want to filter. We filter Purchase amount numbers greater than or equal to \$20,000.
- 2. Hover over Number Filters, then select the desired number filter (ours will be Greater than or equal to). Notice these are all logical references.

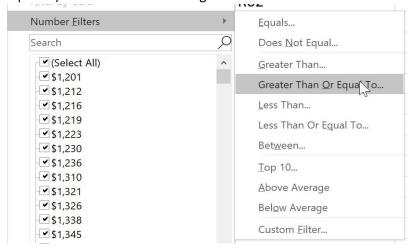

3. Type in the desired number(s) to the right of each filter. Click OK.

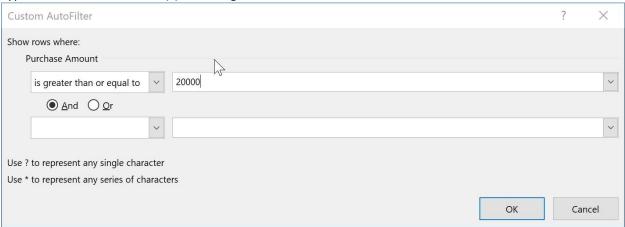

4. Only numbers that are 20,000 and greater are displayed.

#### **SUBTOTALS**

1. Sort the list on the field for which you want subtotals inserted. Data Tab >> Sort & Filter >> AZ

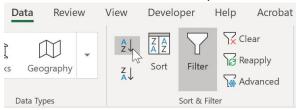

- 2. From the Data tab, in the Outline group, select **Subtotal.**
- 3. Select the field for which the subtotals are to be calculated in the **At Each Change in** dropdown.
- 4. Specify the types of totals you want to insert in the **Use Function** dropdown.
- 5. Select the check boxes for the field(s) you want to total in the **Add Subtotal To** list box.
- 6. Click OK.

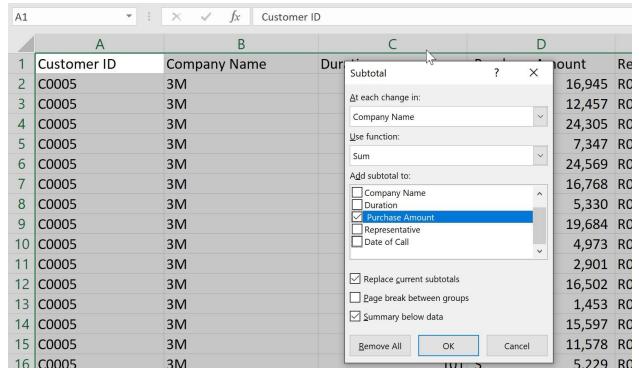

#### **VIEW GROUPS BY LEVEL**

1. The worksheet will be outlines into group and the subtotal will be listed below each group. In this example, the data is grouped by company name and the total purchase amount is being totaled.

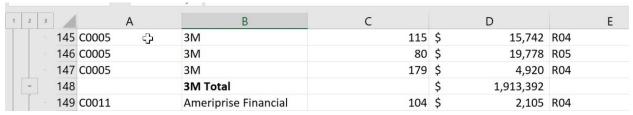

- 2. Your worksheet is divided into different levels. You can switch among these levels quickly and control how much information is being displayed.
  - a. Level 1: Grand Total

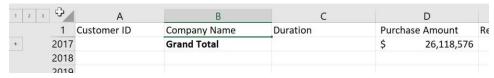

b. Level 2: Subtotals and Grand Total

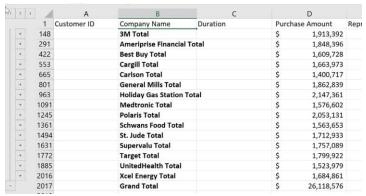

c. Level 3: All information is displayed.

#### **REMOVE SUBTOTALS**

- 1. Data Tab >> Outline Group >> Subtotal.
- 2. Choose the Remove All Button.

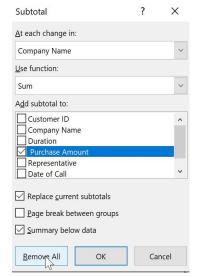

# Creating a Table

There are two ways to create a table. You can either insert a table directly in the default table style or you can convert an existing range into a table. The second approach is by far the most common:

1. Insert Tab >> Table.

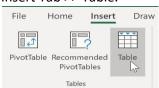

2. A **Create Table** dialog box will appear. Your selected range appears as an absolute cell reference. Your range will already be selected and displayed in the **Where is the data for your table?** 

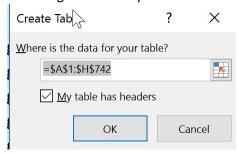

- 3. If your selected range contains data that you want to display as table headers, select the **My** table has headers check box.
- 4. Click the **OK** command button to create the table.
- 5. When you have an Excel table selected, you will have access to a **Table Tools** contextual tab with a single **Design** sub-tab.

Each time you create a table, Excel creates a default table name in the Properties group (e.g., Table1, Table2, etc.). The scope of the table name is for the entire workbook.

#### **ADD A TOTAL ROW**

- 1. Click anywhere in the table.
- 2. On the Design Tab, within the Table Style Options group, select **Total Row** check box.

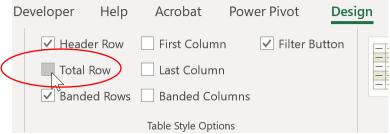

3. The total row appears as the last row in the table and displays the word **Total** in the left most cell. If you do not want any total in the right most cell, click the drop-down and select none.

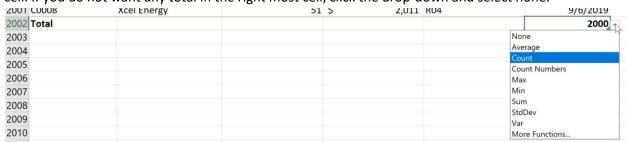

- 4. In the total row, click the cell in the column for which you want to calculate a total, and then click the dropdown that appears.
- 5. In the dropdown list, select the function that you want to use to calculate the total.

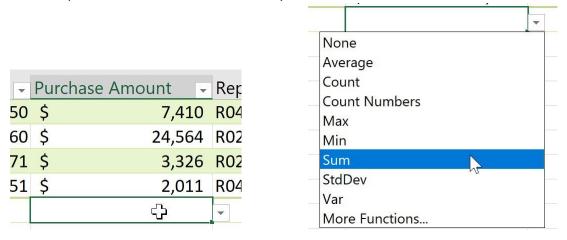

#### Results:

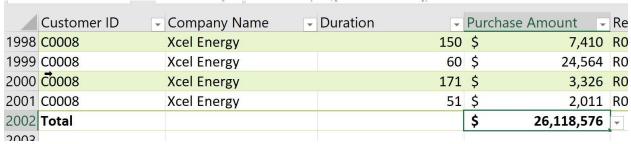

Note: Each column has this same functionality. And the total row is "connected" to the filter. When you filter for criteria, the total row will automatically update the numbers and display them only for the criteria you specify.

|      | Customer ID + | Company Name | Duration      | Purchase Amount 🔻 R |
|------|---------------|--------------|---------------|---------------------|
| 1998 | C0008         | Xcel Energy  | 150           | \$ 7,410 R          |
| 1999 | C0008         | Xcel Energy  | 60            | \$ 24,564 R         |
| 2000 | C0008         | Xcel Energy  | 171           | \$ 3,326 R          |
| 2001 | C0008         | Xcel Energy  | 51            | \$ 2,011 R          |
| 2002 | Total         | 2000         | <b>189195</b> | 26,118,576          |

# **CHANGE A TABLE STYLE**

1. Select any cell in your table. Click the Table Tools >> Design Tab. Click the Dropdown for Table Styles.

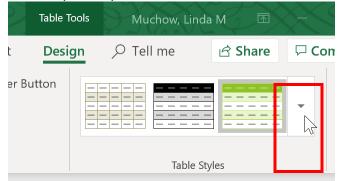

2. Select from the styles provided.

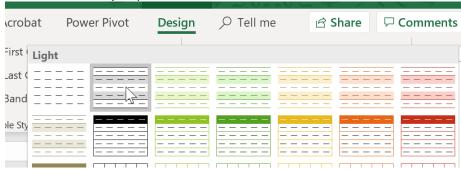

# **REMOVE A TABLE**

- 1. Select any cell in your table. Click the Table Tools >> Design Tab.
- 2. From the Tools Group, select Convert to Range.

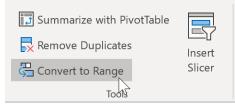

3. Click Yes.

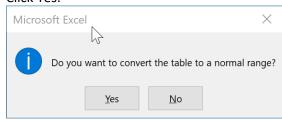

# PivotTables & Pivot Charts

A PivotTable interactively allows for quickly summarizing large amounts of data. You can rotate its rows and columns to see different summaries of the source data, filter the data by displaying different pages, or display the details for areas of interest. Pivot Charts are associated with PivotTables and provide graphical representations of the same information.

Use a PivotTable when you want to compare related totals, especially when you have a long list of figures to summarize and you want to compare several facts about each figure. Because a PivotTable is interactive, you can change the view of the data to see more details or calculate different summaries. This gives a customized perspective on the data without having to change anything in the range of cells it is based on.

#### **CREATING A PIVOTTABLE**

- Click a cell in the range of cells that contains the data you want to make a PivotTable out of.
- 2. From the Insert Tab, within the Tables group, click **PivotTable**.

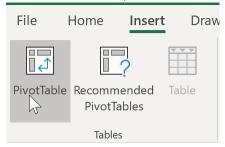

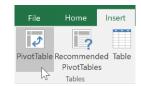

3. Click OK. Excel adds an empty PivotTable report to a new worksheet.

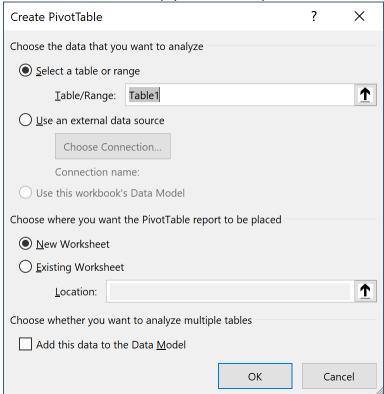

4. To add fields to the report, click and hold the field name in the field section, and then drag it to an area in the layout section.

Fields you put in the different layout section are as follows:

- 1. **Report Filters:** filters are shown at the top-level report above the PivotTable and will filter the entire table at once.
- 2. **Column Labels:** are shown in column layout (horizontal) at the top of the PivotTable.
- 3. Row Labels: are shown in Row layout (vertical) on the left side of the PivotTable.
- 4. Values: are shown as summarized numeric values.

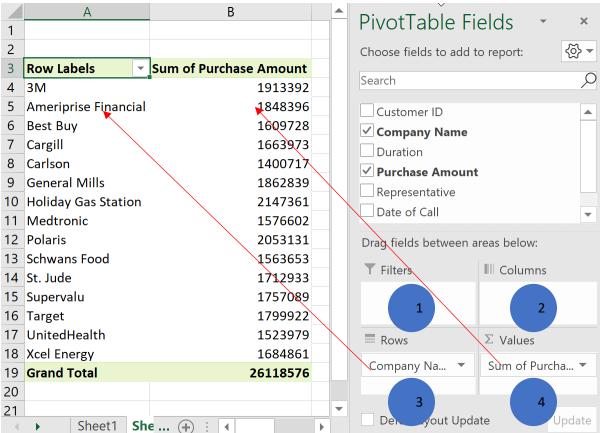

#### FORMAT THE VALUES IN THE PIVOTTABLE

To format the summed values entered as the data items of the pivot table with an Excel number format, follow these steps:

1. Right mouse click the value you wish to update. Select Number Format.

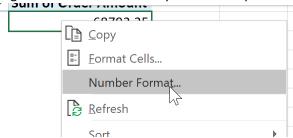

2. Make your changes in the Format Cells dialog box (currency, accounting, decimal points, etc.). Click OK. The number formats of the entire field will be updated.

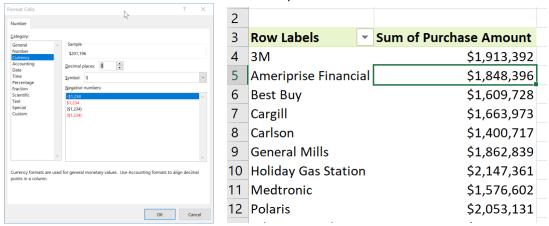

# **REPORT LAYOUT**

To change the layout of the PivotTable so it displays the names of the all the fields instead of saying "Row Labels", click the Design Tab of the PivotTable Tools area on your Ribbon.

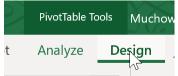

From the Layout group select Report Layout and then Show in Outline Form or Show in Tabular Form.

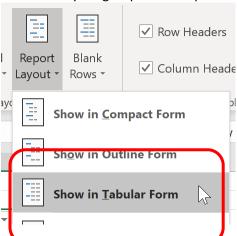

In our example, Row Labels has been updated to the actual field name Representative.

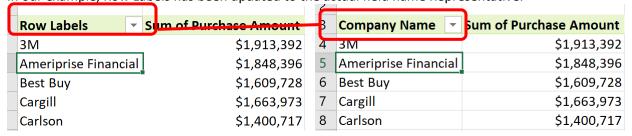

# **SET DEFAULT LAYOUT**

If you have an existing PivotTable laid out the way you like, you can import those settings, otherwise you can edit them individually. Changing the default PivotTable settings will affect new PivotTables in any workbook. Existing PivotTables aren't impacted by changes to the default layout.

1. File >> Options >> Data >> Edit Default Layout

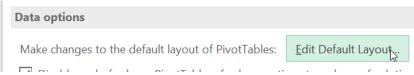

2. Make Edits here to set the default options for PivotTables from this point forward.

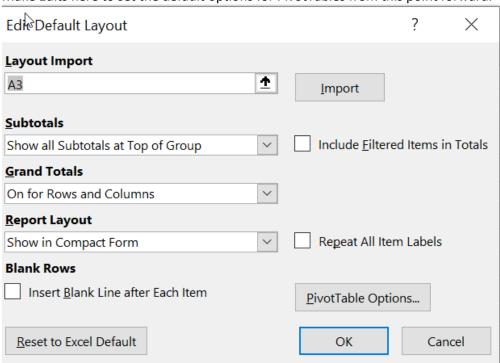

#### FILTERING INDIVIDUAL COLUMN AND ROW FIELDS

The filter buttons attached to the Column and Row field labels let you filter out entries for groups and, in some cases, individual entries in the data source. To filter the summary data in the columns or rows of a pivot table, follow these steps:

- 1. Click the Column or Row field's filter button.
- 2. Deselect the check box for the (Select All) option at the top of the list box in the drop-down list.
- 3. Click the check boxes for all the groups or individual entries whose summed values you still want displayed in the pivot table.
- 4. Click OK.

As with filtering a Report Filter field, Excel replaces the standard dropdown button icon for that Column or Report field with a cone-shaped filter icon, indicating that the field is currently being filtered and only some of its summary values are now displayed in the pivot table.

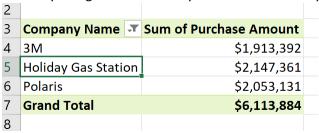

To redisplay all the values for a filtered Column or Report field, you need to click its filter button and then click (Select All) at the top of its drop-down list. Then click OK.

#### **SORT A PIVOT TABLE**

You can instantly reorder the summary values in a pivot table by sorting the table on one or more of its Column or Row fields. To sort a pivot table, follow these steps:

- 1. Click the filter button for the Column or Row field you want to sort.
- 2. Click either Sort A to Z or Sort Z to A at the top of the field's drop-down list.

Click the Sort A to Z option when you want the table reordered by sorting the labels in the selected field alphabetically, from the smallest to largest numeric value, or from the oldest to newest date. Click the Sort Z to A option when you want the table reordered by sorting the labels in reverse alphabetical order (Z to A), values from the highest to smallest, and dates from the newest to oldest. You can also click in any data in the PivotTable and use the Sort and Filter options on the PivotTable Tools Ribbon.

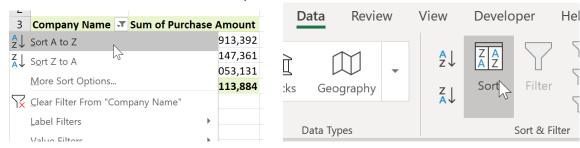

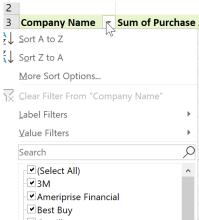

#### MODIFY THE PIVOT TABLE FIELDS

- 1. From the Field List:
- a) To remove a field from the table, drag its field name out of any of the drop zones and, when the mouse pointer changes to an x, release the mouse button; or click its check box in the Choose Fields to Add to Report list to remove it its check mark.
- b) To move an existing field to a new place in the table, drag its field name from its current drop zone to a new zone at the bottom of the task pane.
- c) To add a field to the table, drag its field name from the Choose Fields to Add to Report list and drop the field in the desired drop zone— note that if you want to add a field to the pivot table as an additional Row Labels field, you can also do this by simply selecting the field's check box in the Choose Fields to Add to Report list.

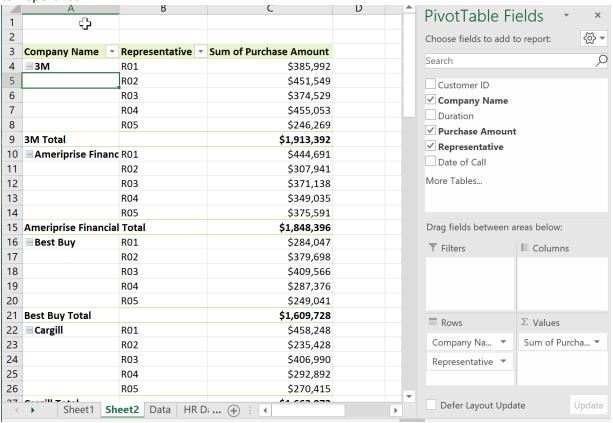

#### **PIVOTING THE TABLE'S FIELDS**

As the name *pivot* implies, the fun of pivot tables is being able to restructure the table simply by rotating the Column and Row fields. In the PivotTable Field List pane, simply drag a label from the Row Labels drop zone to the Column Labels drop zone and vice versa so that the two field names are swapped. Voilà — Excel rearranges the data in the pivot table at your request.

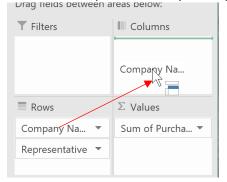

| 2  |                        |              |                                 |
|----|------------------------|--------------|---------------------------------|
| 3  | Sum of Purchase Amount | Company Name |                                 |
| 4  | Representative         | 3M           | <b>Ameriprise Financial Bes</b> |
| 5  | R01                    | \$385,992    | \$444,691                       |
| 6  | R02                    | \$451,549    | \$307,941                       |
| 7  | R03                    | \$374,529    | \$371,138                       |
| 8  | R04                    | \$455,053    | \$349,035                       |
| 9  | R05                    | \$246,269    | \$375,591                       |
| 10 | Grand Total            | \$1,913,392  | \$1,848,396                     |

#### MODIFY THE SUMMARY FUNCTION

By default, uses the SUM function to create subtotals and grand totals for the numeric field(s) that you include in a pivot table. Some pivot tables, however, require the use of another summary function, such as AVERAGE or COUNT.

To change the summary function that Excel uses in a pivot table, follow these steps:

1. Right-mouse click the field. Select a new summary function in the Value Field Settings dialog box.

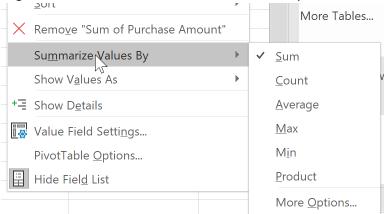

- 2. Change the field's summary function to any of the following functions by selecting it in the Summarize Value Field By list box:
  - count to show the number of records for a particular category (note that Count is the default setting for any text fields that you use in a pivot table).
  - Average to calculate the average (that is, the arithmetic mean) for the values in the field for the current category and page filter.
  - Max to display the highest numeric value in that field for the current category and page filter.
  - o **Min** to display the lowest numeric value in that field for the current category and page filter.
  - Product to multiply all the numeric values in that field for the current category and page filter (all non-numeric entries are ignored).
  - Count Numbers to display the number of numeric values in that field for the current category and page filter (all non-numeric entries are ignored).
  - StdDev to display the standard deviation for the sample in that field for the current category and page filter.
  - StdDevp to display the standard deviation for the population in that field for the current category and page filter.
  - o **Var** to display the variance for the sample in that field for the current category and page filter.
  - Varp to display the variance for the population in that field for the current category and page filter.
- 3. Click OK. Excel applies the new function to the data present in the body of the pivot table.

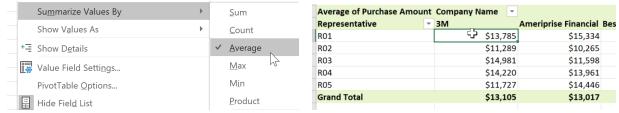

#### To Add Columns

So far, our PivotTable has only shown **one column** of data at a time. To show **multiple columns**, you'll need to add a field to the **Columns** area.

- 1. Drag a field from the **Rows List (or the Field List)** into the **Columns** area. In our example, we'll use the **Years** field.
- 2. The PivotTable will include multiple columns. In our example, there is now a column for each Year.

— Excel rearranges the data in the pivot table at your request.

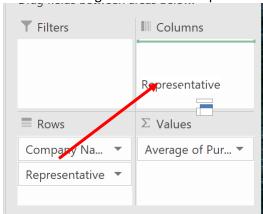

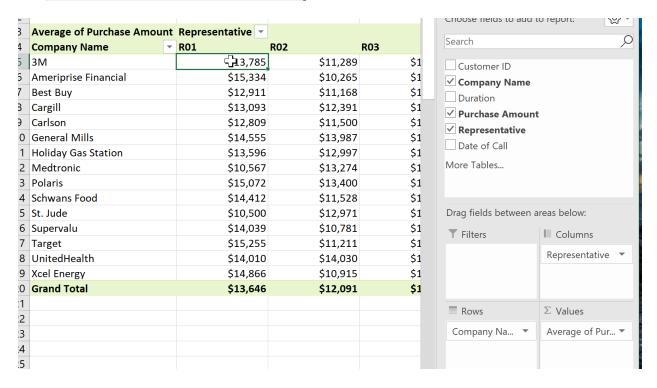

#### **REPORT FILTERS**

Sometimes you may want focus on just a certain section of your data. **Filters** can be used to **narrow down** the data in your PivotTable, allowing you to view only the information you need.

#### To add a filter:

In our example, we'll filter out certain salespeople to determine how they affect the total sales.

1. Drag a field from the **Field List** to the **Filters** area. In this example, we'll use the **Representative** field.

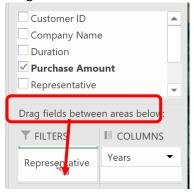

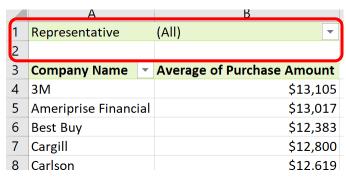

2. The **filter** will appear above the PivotTable. Click the **drop-down arrow**. Select an Item from the list. Click OK. In this example we will select Representative R03. This filters the table to only show records for that specific representative.

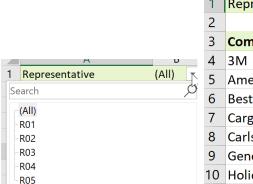

|    | A                    | В                                 |  |
|----|----------------------|-----------------------------------|--|
| 1  | Representative       | R03                               |  |
| 2  |                      |                                   |  |
| 3  | Company Name         | <b>Average of Purchase Amount</b> |  |
| 4  | 3M                   | \$14,981                          |  |
| 5  | Ameriprise Financial | \$11,598                          |  |
| 6  | Best Buy             | \$15,169                          |  |
| 7  | Cargill              | \$13,566                          |  |
| 8  | Carlson              | \$14,337                          |  |
| 9  | General Mills        | \$12,806                          |  |
| 10 | Holiday Gas Station  | \$11,238                          |  |

3. Check the box next to **Select Multiple Items** if you wish to select more than one item from the list.

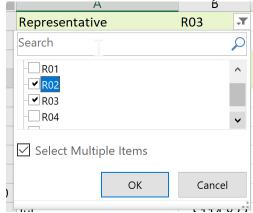

4. The PivotTable will adjust to reflect the changes.

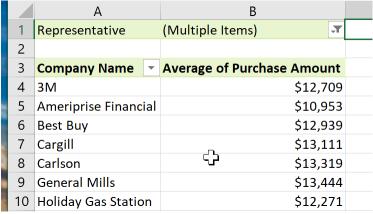

# **GROUP DATES**

In Excel 2016 and later, dates are grouped automatically. To customize the grouping to fit your needs:

1. Right mouse click any date >> select Group

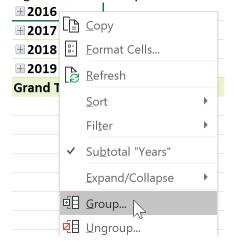

2. Months, Quarters and Years are automatically selected. We will group only by years. Deselect Quarters, and Months. Click OK.

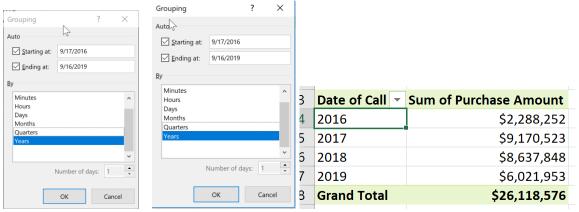

3. Group by Year and then month.

Right mouse click any month. Select Group. >> Select Years. Click OK.

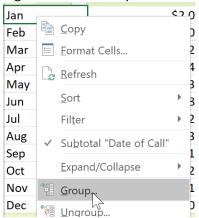

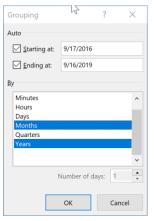

# Results:

| 2 |              |   |              |                        |
|---|--------------|---|--------------|------------------------|
| 3 | Years        | * | Date of Call | Sum of Purchase Amount |
| 1 | <b>■2016</b> |   | Sep          | 324548                 |
| 5 |              |   | Oct          | 686569                 |
| • |              |   | Nov          | 516178                 |
| 7 |              |   | Dec          | 760957                 |
| 3 | 2016 Total   |   |              | 2288252                |
| ) | ■ 2017       |   | Jan          | 658020                 |
| 0 |              |   | Feb          | 554862                 |
| 1 |              |   | Mar          | 595965                 |
| 2 |              |   | Apr          | 866834                 |
| 3 |              |   | May          | 834635                 |
| 4 |              |   | Jun          | 778494                 |

#### **CONDITIONAL FORMATTING**

Excel's conditional formatting lets you change the appearance of a cell based on its value or another cell's value. You specify certain conditions, and when those conditions are met, Excel applies the formatting that you choose. You might use conditional formatting to locate dates that meet a certain criterion (such as falling on a Saturday or Sunday), to call out the highest or lowest values in a range, or to indicate values that fall under, over, or between specified amounts.

- 1. Select the cells to which you want to apply conditional formatting. In some cases, you will select a single column or row of data in a table rather than an entire table.
- 2. On the Home tab, in the Styles group, click the Conditional Formatting button. A menu appears with several different options for specifying the criteria.
- 3. Point to Highlight Cell Rules and then select the type of criterion you want to use. Criteria options include Greater Than, Less Than, Between, Equal To, Text That Contains, A Date Occurring, and Duplicate Values. A window open where you can specify the values.

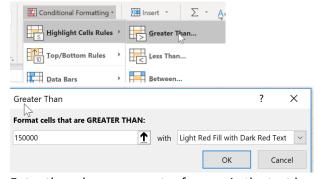

4. Enter the values you want reference in the text box (if necessary). Click the drop-down arrow next to the format options and select the desired formatting. In above example everything this is greater than 150000 be a light red fill.

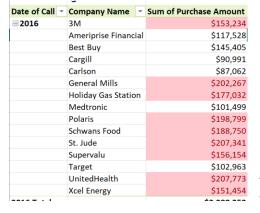

the will

- 5. Click OK.
- To clear the formatting, click Conditional Formatting (Home Tab, Styles group). Select Clear Rules >> Clear Rules from Entire Sheet.

#### **CALCULATED FIELD**

You can add calculated fields to PivotTables that perform calculations on the data in the table. For example, in the sample worksheet, you could create a calculated field that will calculate a bonus for each employee that is 3% of the profit total.

To start, click to select any cell in the PivotTable. Next, click PivotTable Tools – Analyze >>
Calculations>>Fields, Items, & Sets >> Calculated Field:

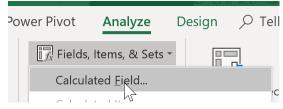

2. This action will open the Insert Calculated Field dialog:

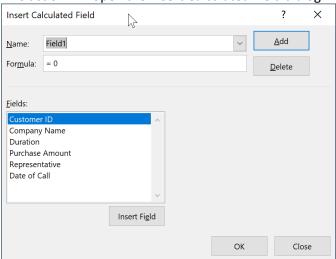

3. First you need to set a name for this new field. This example will show a 10% increase in order amounts.

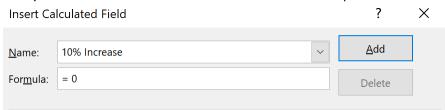

4. Next, you need to enter the formula for this new field. Delete the Zero (0) in the Formula text box. Then Double click on the field you want to add. Use Excel's usual arithmetic operators.

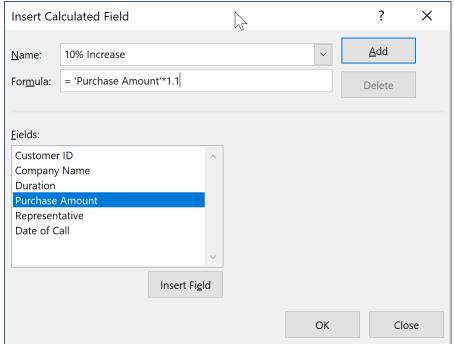

5. With the calculated field now complete, click Add to save it:

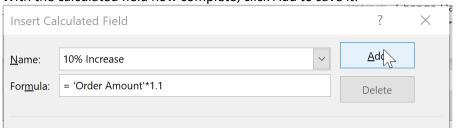

**6.** Click OK to close the dialog: The new calculated field will now automatically appear in the PivotTable:

| - |                |                      |                               |                   |          |
|---|----------------|----------------------|-------------------------------|-------------------|----------|
| } | Date of Call ▼ | Company Name         | <b>Sum of Purchase Amount</b> | <b>Sum of 10%</b> | Increase |
| ļ | <b>2016</b>    | 3M                   | \$153,234                     | \$                | 168,557  |
| ; |                | Ameriprise Financial | \$117,528                     | \$                | 129,281  |
| 5 |                | Best Buy             | \$145,405                     | \$                | 159,946  |
| 7 |                | Cargill              | \$90,991                      | \$                | 100,090  |
| } |                | Carlson              | \$87,062                      | \$                | 95,768   |
| ) |                | General Mills        | \$202,267                     | \$                | 222,494  |

# **TIMELINES IN PIVOTTABLES**

You can now insert a Timeline in a PivotTable if you have date fields to work with!

1. Analyze Tab >> Filter Group >> Insert Timeline.

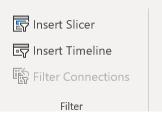

2. Select your field. Note: only date and time fields will appear.

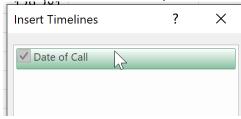

3. Adjust how you want to filter your data by click in the dropdown in the upper right corner. Pick From Years, Quarters, Months, Days.

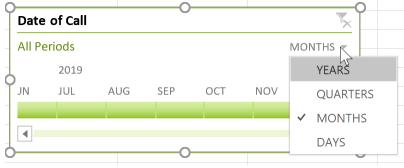

4. Select from the timeline by clicking and dragging.

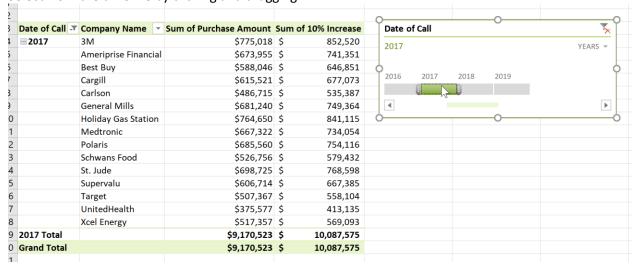

# **SLICERS IN PIVOTTABLES**

Slicers allow you to quickly filter PivotTables and Charts.

- 1. Select Analyze >> Filter Group >> Insert Slicer.
- 2. Select the fields you wish to filter by. Click OK.

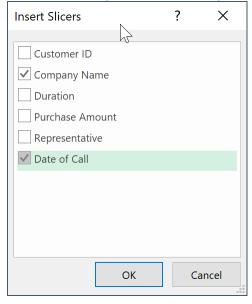

3. The slicers will be added. Simply select the items you wish to see. Hold down the ctrl key to select multiple items at once. Notice the Clear Filter button in the upper right corner of each slicer.

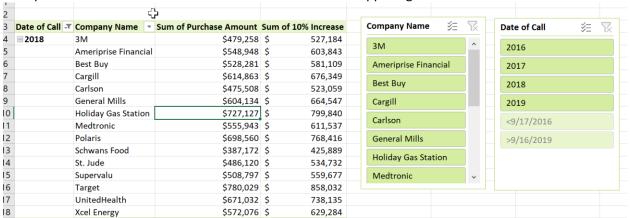

4. Click on the data you want to filter by. Hold your Ctrl key down to select multiple items.

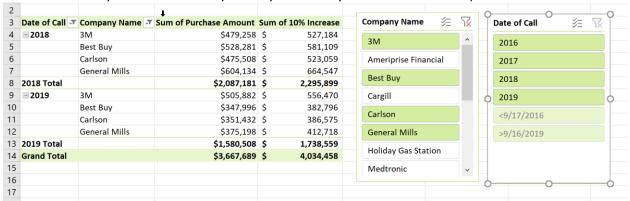

5. Click the clear button on the Slicer to clear the filter.

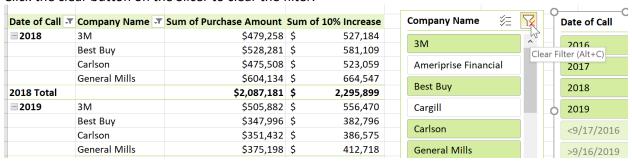

6. You can select Multi Select to remove several items at once.

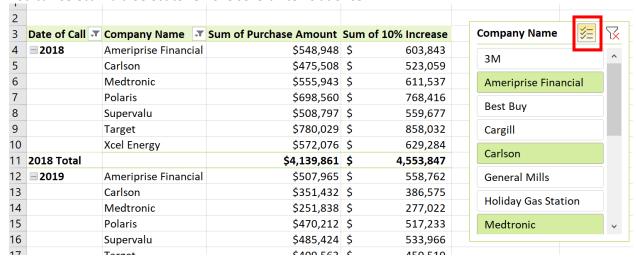

#### **CREATE A PIVOTCHART**

**Pivot Charts** are like regular charts, except that they display data from a **PivotTable**. Just like regular charts, you'll be able to select a **chart type**, **layout**, and **style** that will best represent the data.

- Select any cell in your PivotTable
- 2. From the PivotTable Tools Analyze Tab select PivotChart from Tools group. You can also use the Insert Tab >> Charts >> PivotChart
- 3. The insert chart dialog box will appear. Select the desired chart type and layout, then click OK.

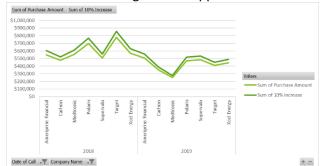

NOTE: you can expand and collapse items on the chart by using the Plus/Minus button in the lower right corner of the chart.

#### CONNECT SLICERS AND TIMELINES TO MANY PIVOTTABLES

If you have several pivot tables and charts in one worksheet you might want to use slicers and timelines to filter all your data at once. The process is very simple. Insert all your Pivot Tables and charts first. Then insert your slicers and timelines. Then connect each slicer and timeline to each of your pivot tables using the following process.

1. Right mouse click the slicer or timeline. Select Report Connections....

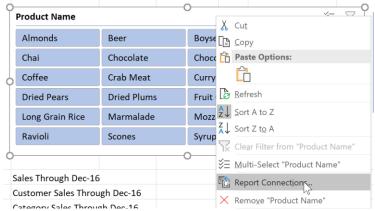

2. Each Pivot Table will be listed. Check the box next to each one you want the slicer / timeline to connect to. Click OK.

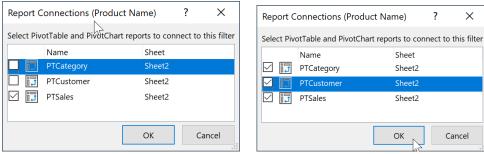

Your slicers and timelines will filter all Pivot Tables and charts at the same time.

#### **DATA MODEL**

- 1. Convert data to tables first. You must convert the range into a table for the Data Model feature to work.
  - a. Insert Tab >> Table
  - b. Use the Table Tools Design Tab >> Properties Group >> and name the table

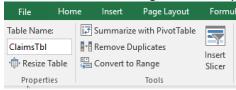

- 2. Create the Relationship
  - a. Data Tab >> Data Tools Group >> Relationships

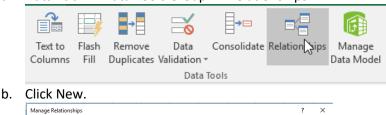

c. You will relate your two tables by the common field in this window.

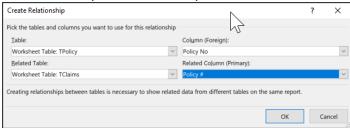

- 3. Create a PivotTable
  - a. Insert Tab >> PivotTable
  - b. In the Create PivotTable window click the check box for Add this data to the Data Model. This will give you access to both related tables within the PivotTable! Click OK.

<u>N</u>ew...

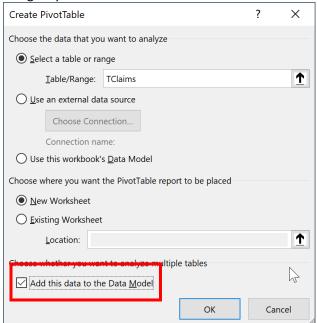

4. In the PivotTable Fields panel, choose All instead of Active. You will now be able to add fields from both

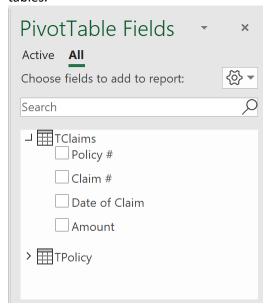

5. Example: you can add names from the Policy table and amounts from the Claims Table.

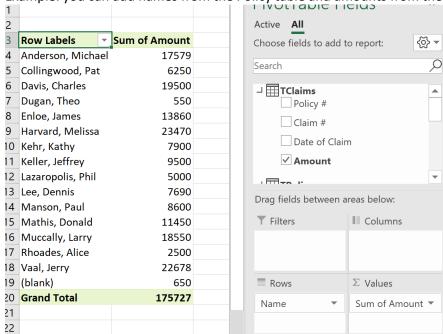

Drill down feature will allow you to drill into either of the tables.

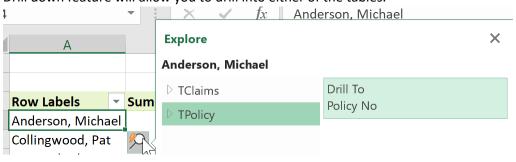